**PSJ** PSJGLOBAL

# Bitget **CYCON Withdrawal**

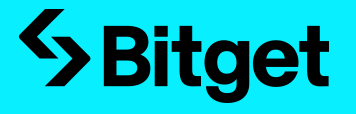

# **l Bitget Sign Up**

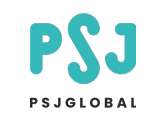

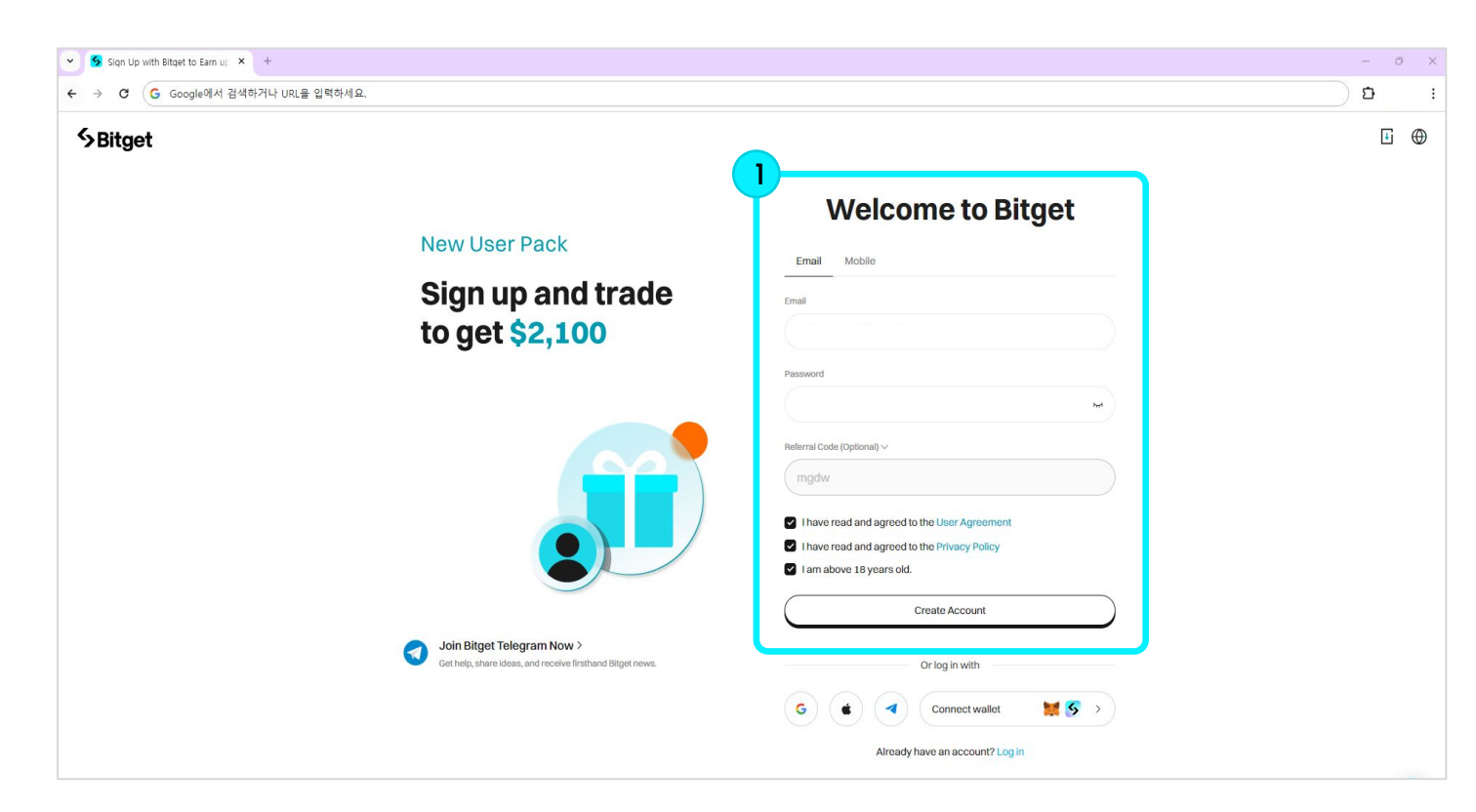

#### **Step1**

Email: Enter email address Password: Create a password Referral Code: If there is no fee discount code, do not enter it.

After entering the information step by step, click all checkboxes below and click 'Create Account'.

# **l Bitget Sign Up**

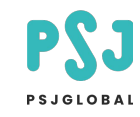

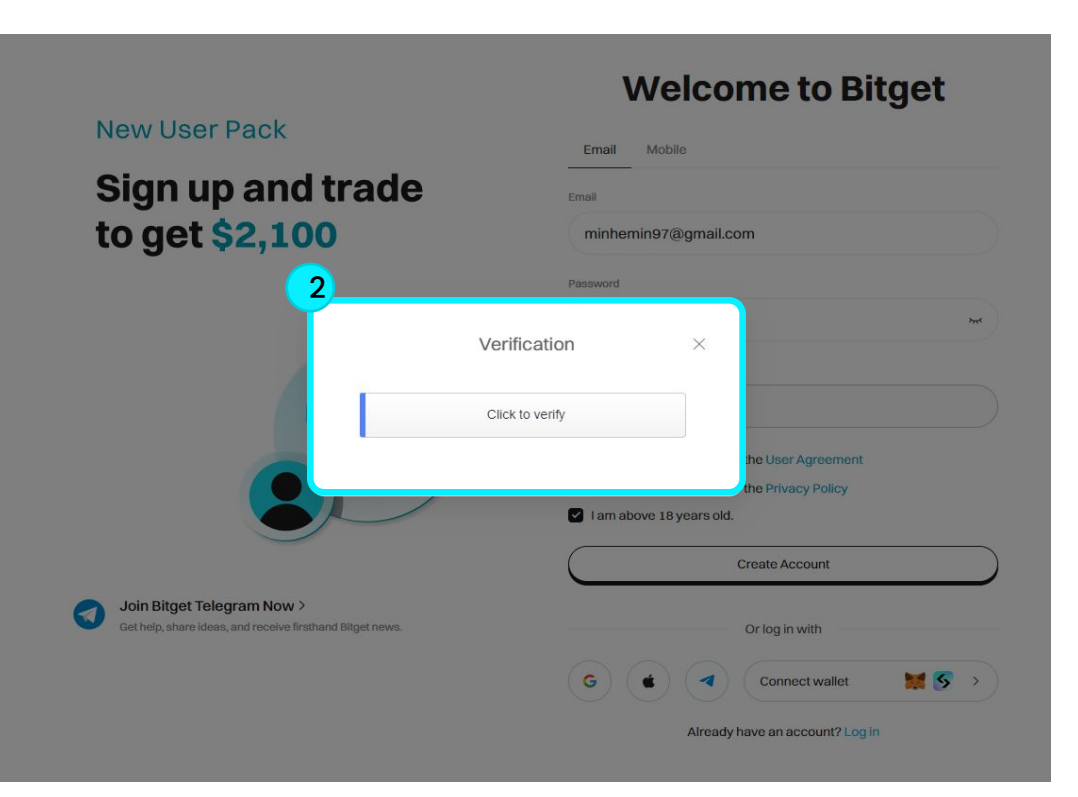

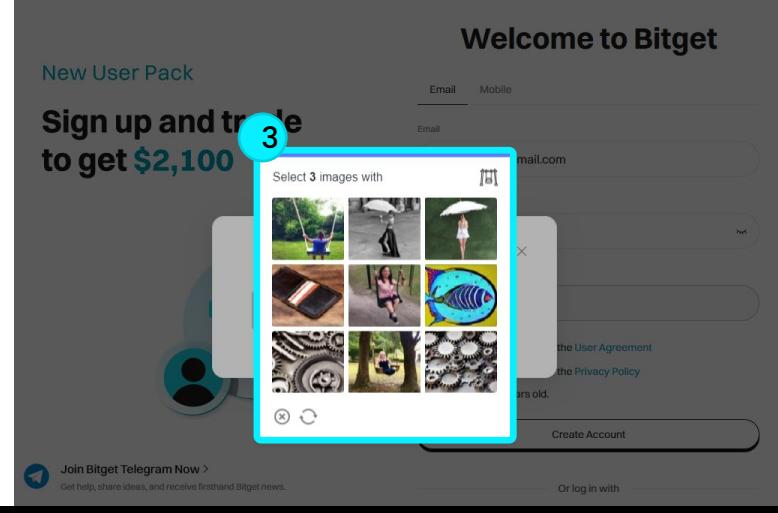

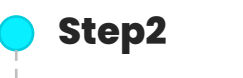

Click 'Click to verify'.

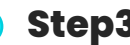

#### **Step3**

Select three images that match.

# **l Bitget Sign Up**

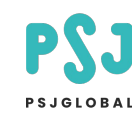

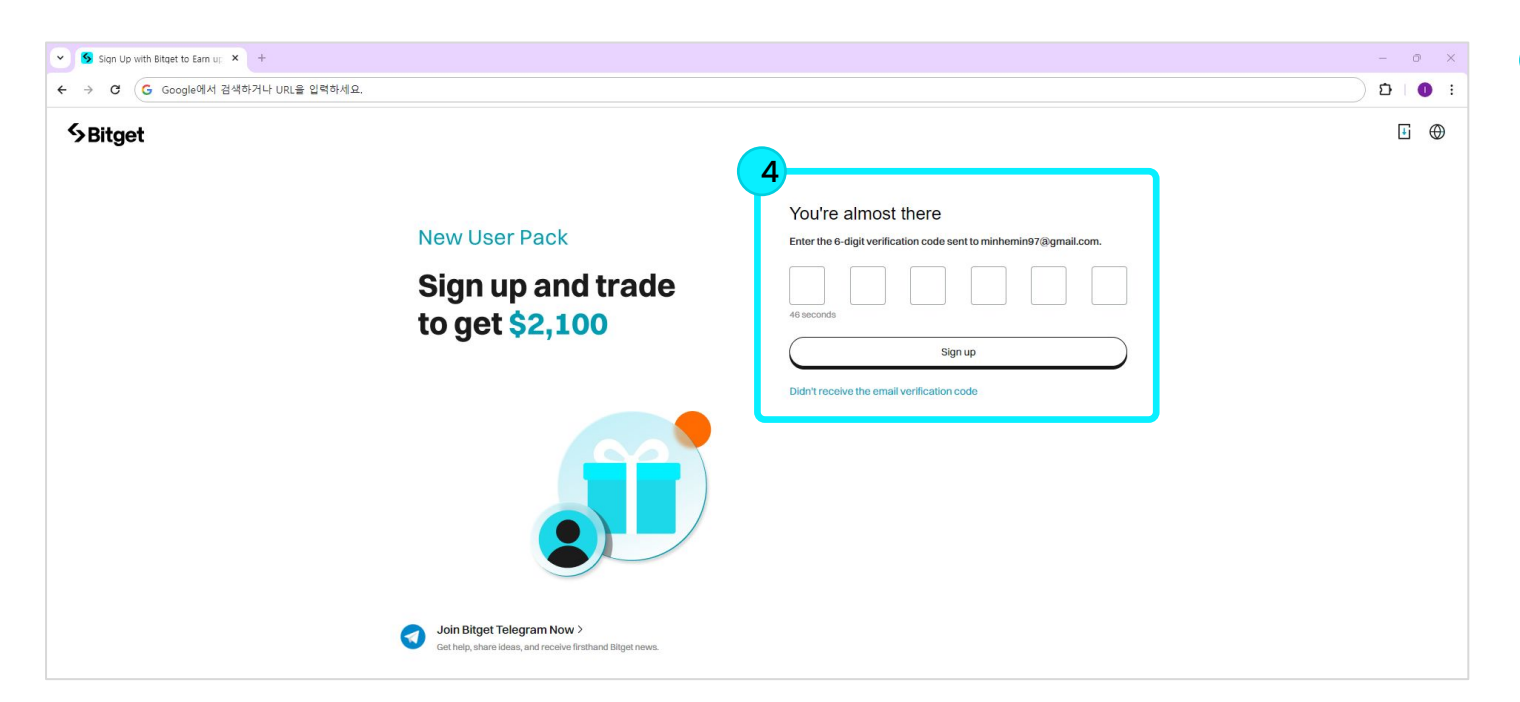

#### **Step4**

Check and enter the verification code sent to your email. If entered correctly, your Bitget registration will be completed.

\* KYC verification is required to enable deposits and withdrawals on Bitget. Please see below for related information.

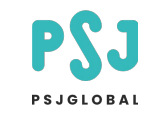

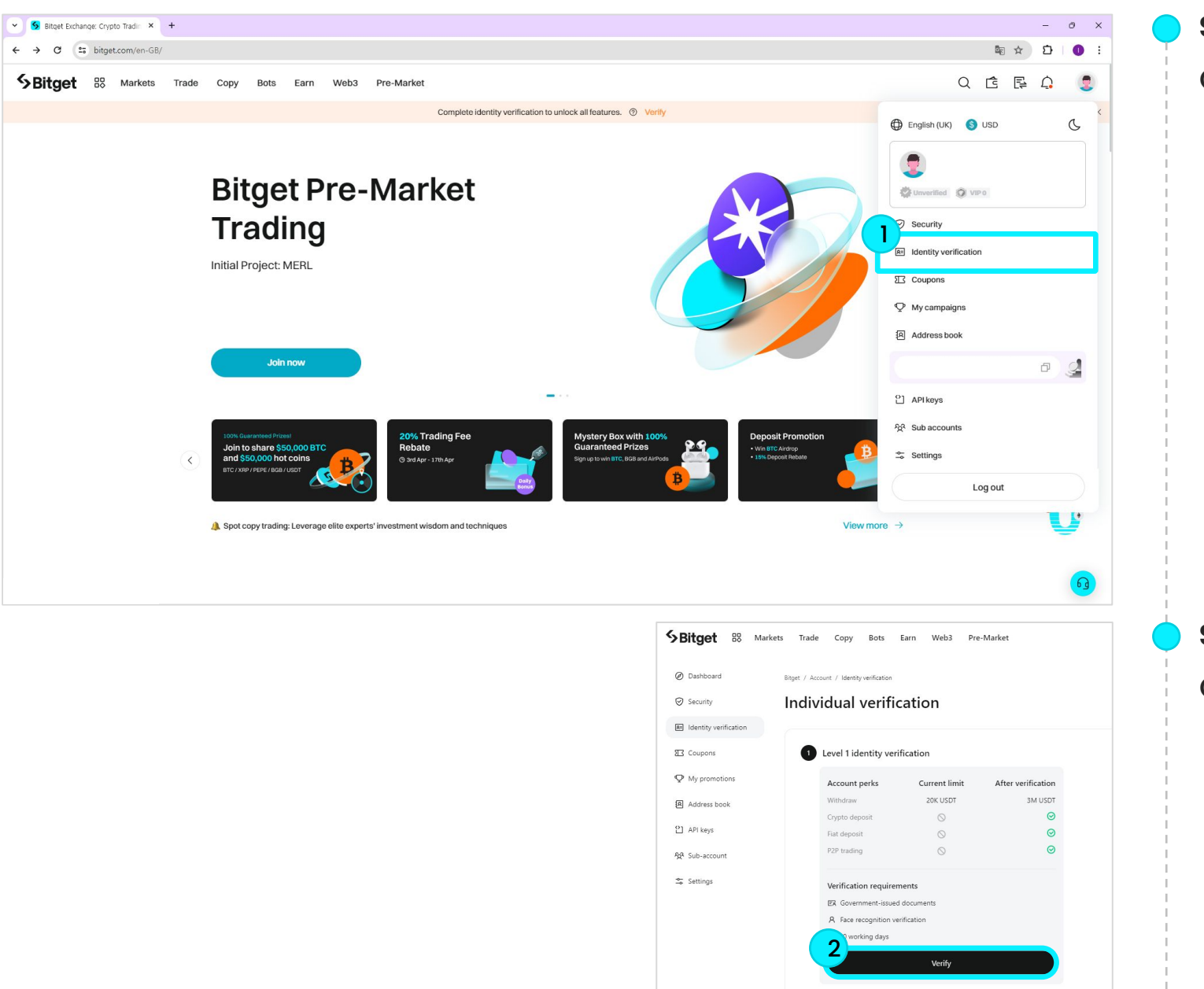

#### **Step1**

Click 'Identity verification'.

#### **Step2**

Click the 'Verify' button on the screen.

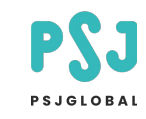

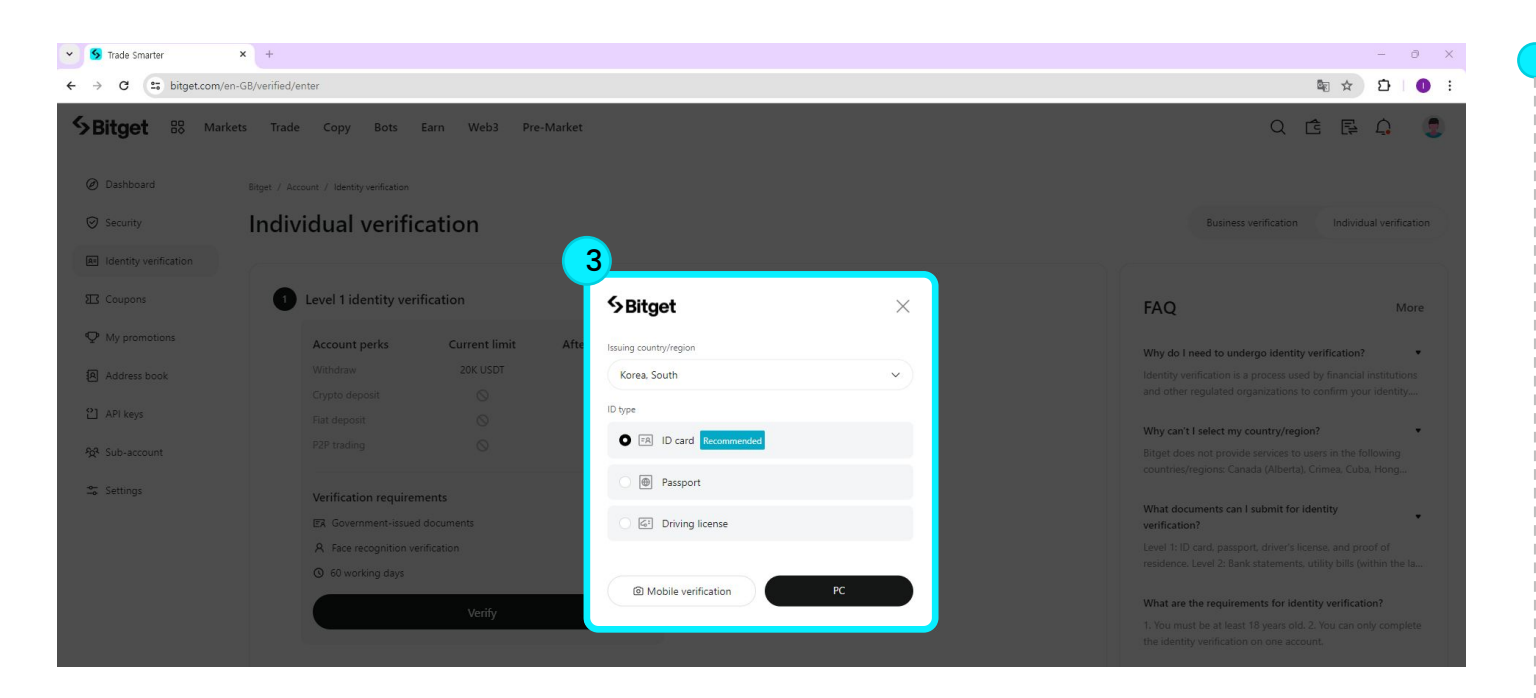

## **Step3**

Select either your resident registration card, passport, or driver's license and click the 'PC' button.

\* The information you enter may vary depending on the authentication method, so please check before proceeding.

\* The information below is based on resident registration card verification.

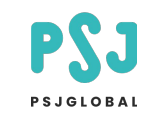

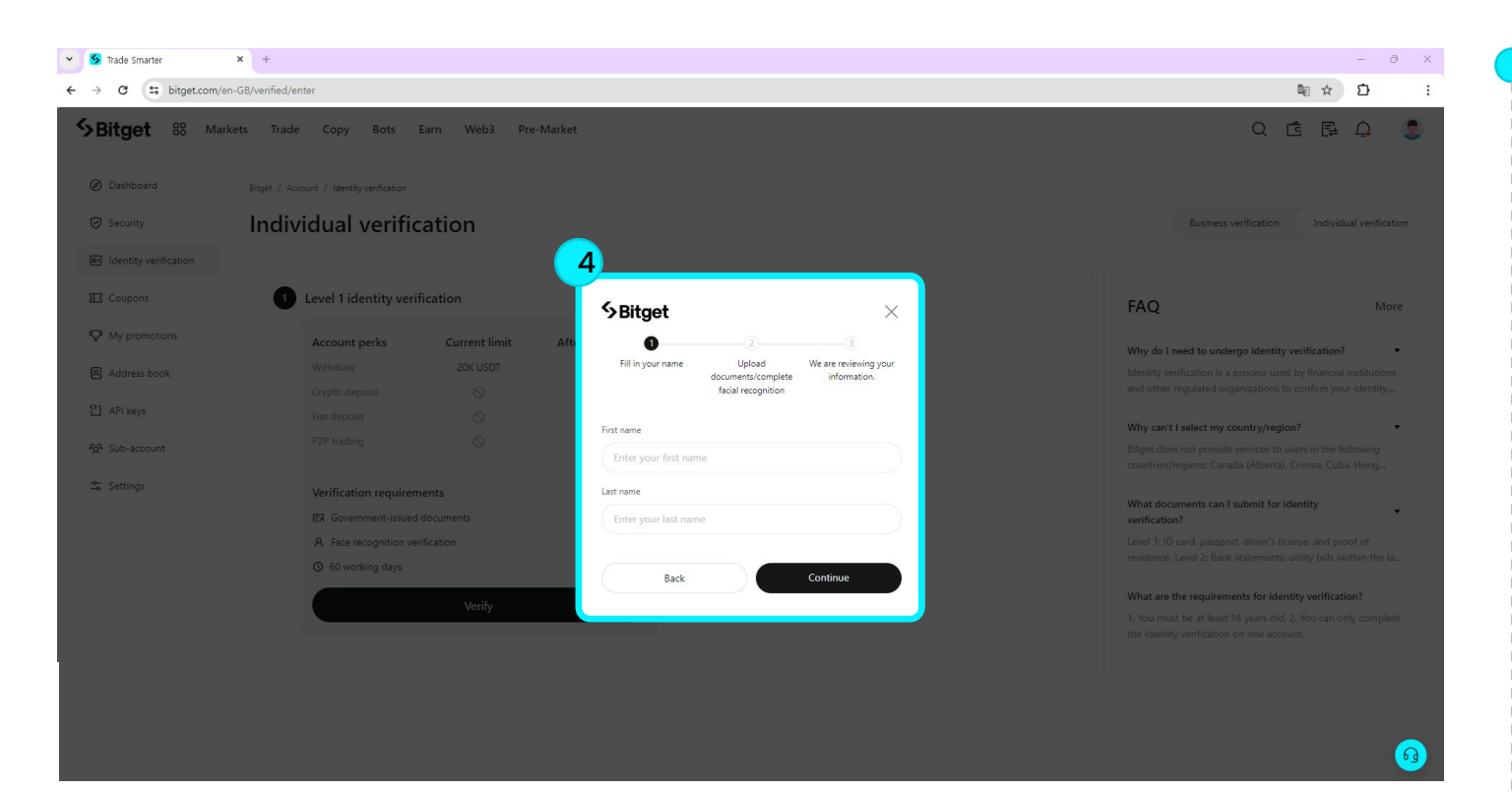

### **Step4**

Select either your resident registration card, passport, or driver's license and click the 'PC' button.

\* The information you enter may vary depending on the authentication method, so please check before proceeding.

\* The information below is based on resident registration card verification.

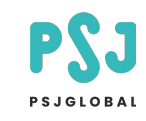

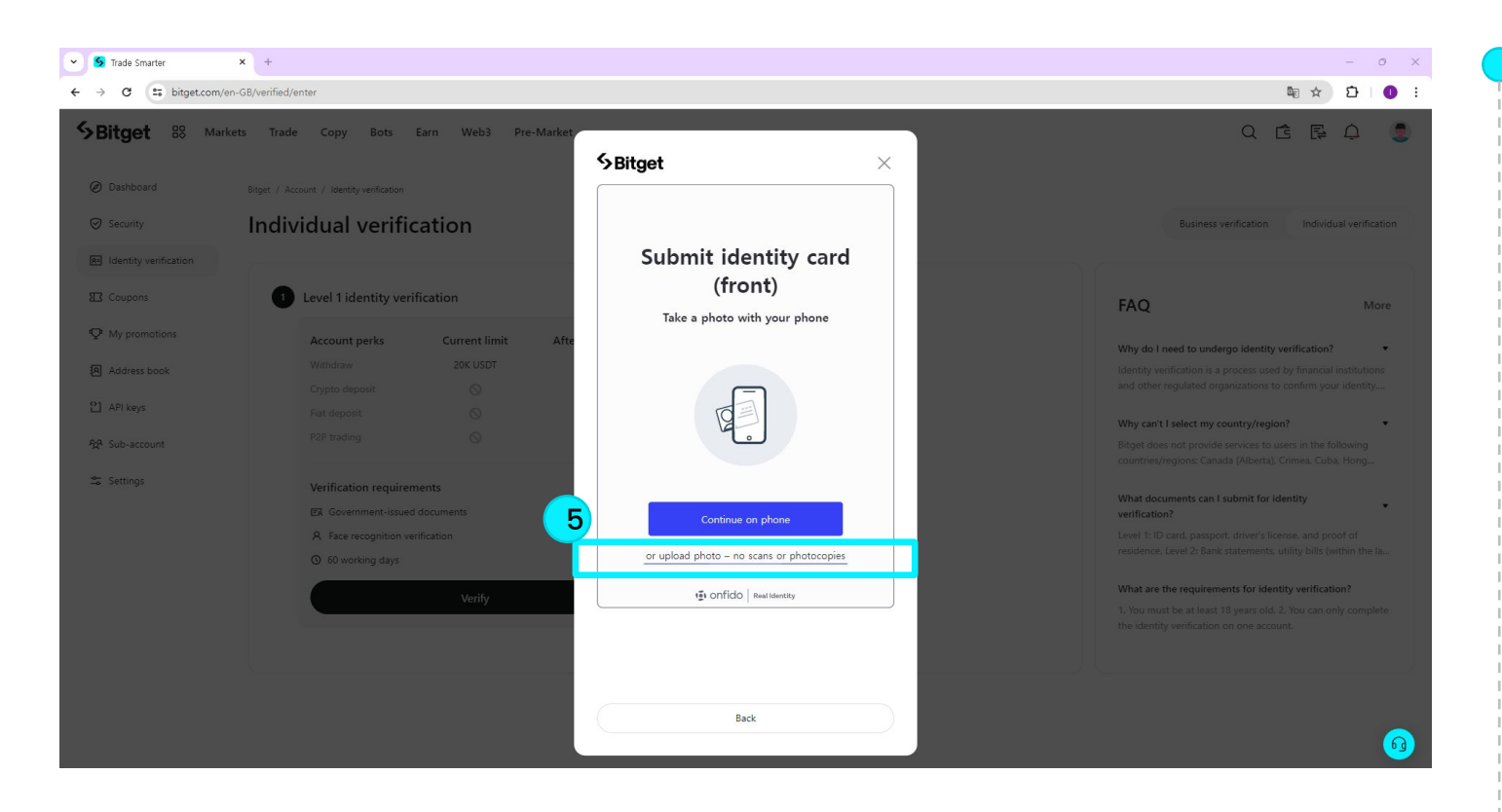

## **Step5**

Click on 'or upload photo – no scans or photocopies' and upload an image of the **front** of your resident registration card.

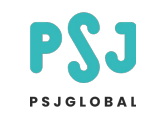

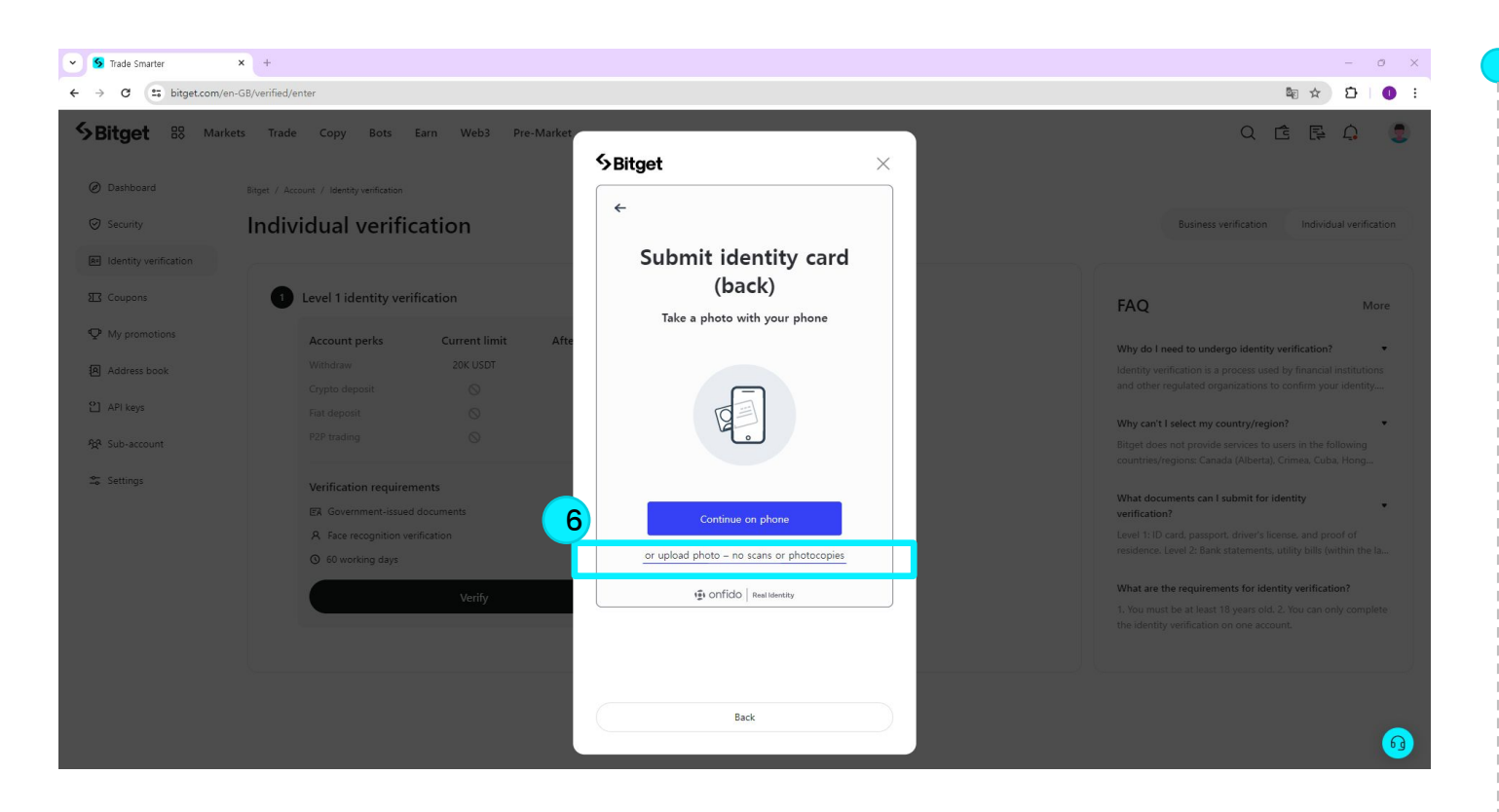

## **Step6**

Click on 'or upload photo – no scans or photocopies' and upload an image of the **back** of your resident registration card.

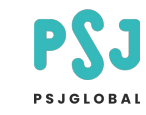

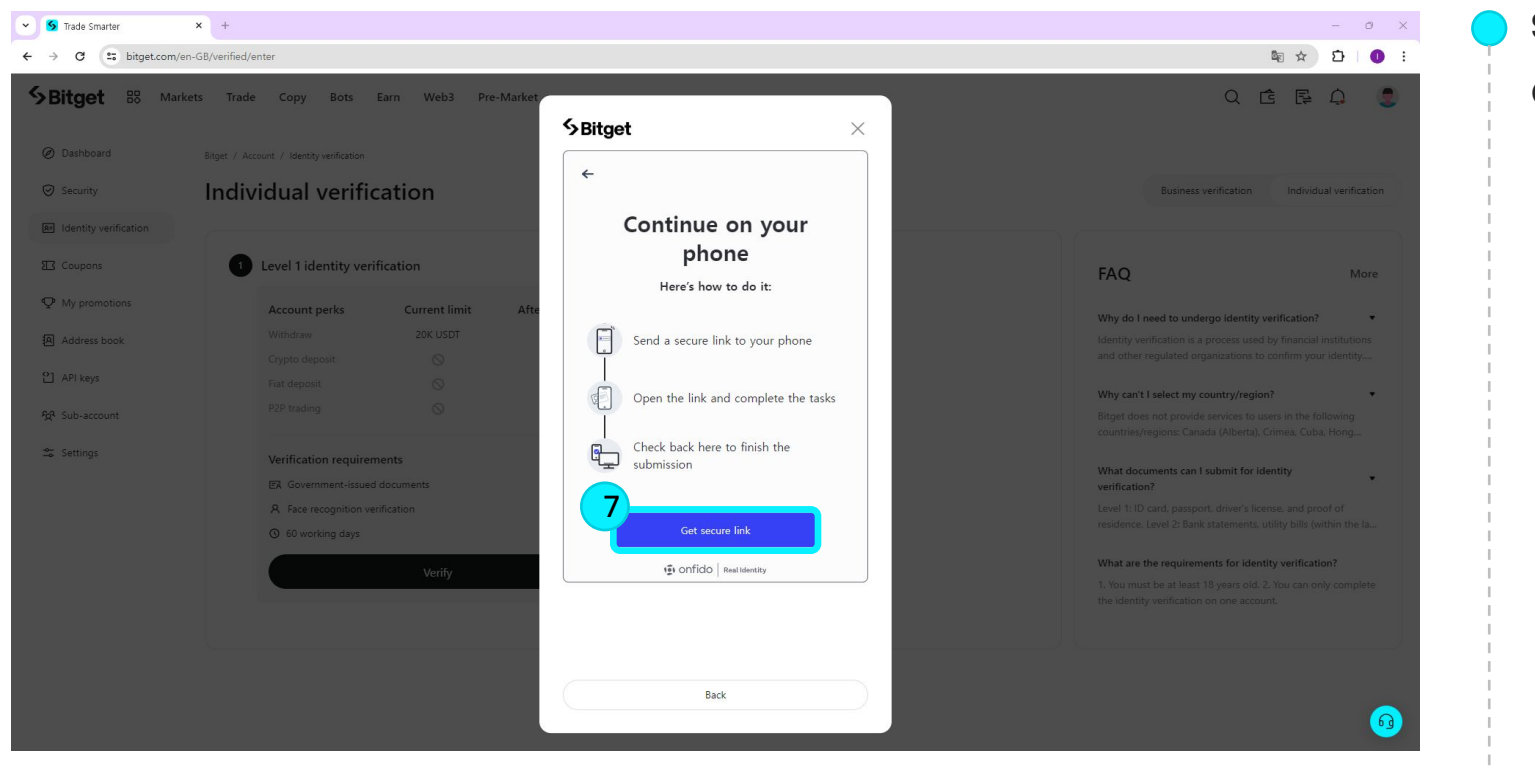

#### **Step7**

Click 'Get secure link'.

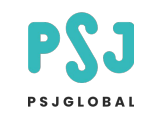

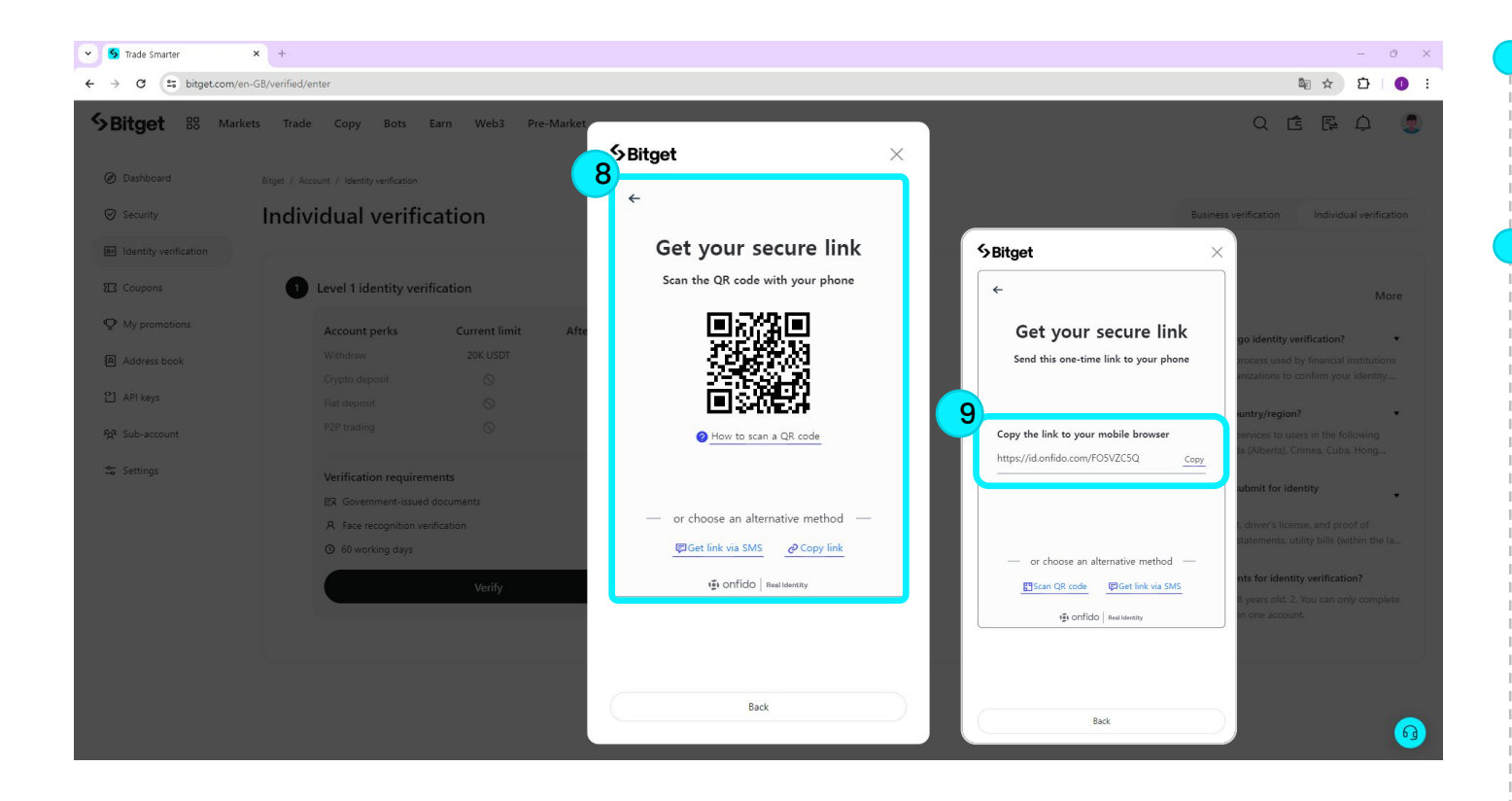

#### **Step8**

Click 'Get secure link'.

#### **Step9**

Copy the link and transfer it to your phone.

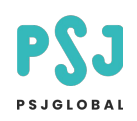

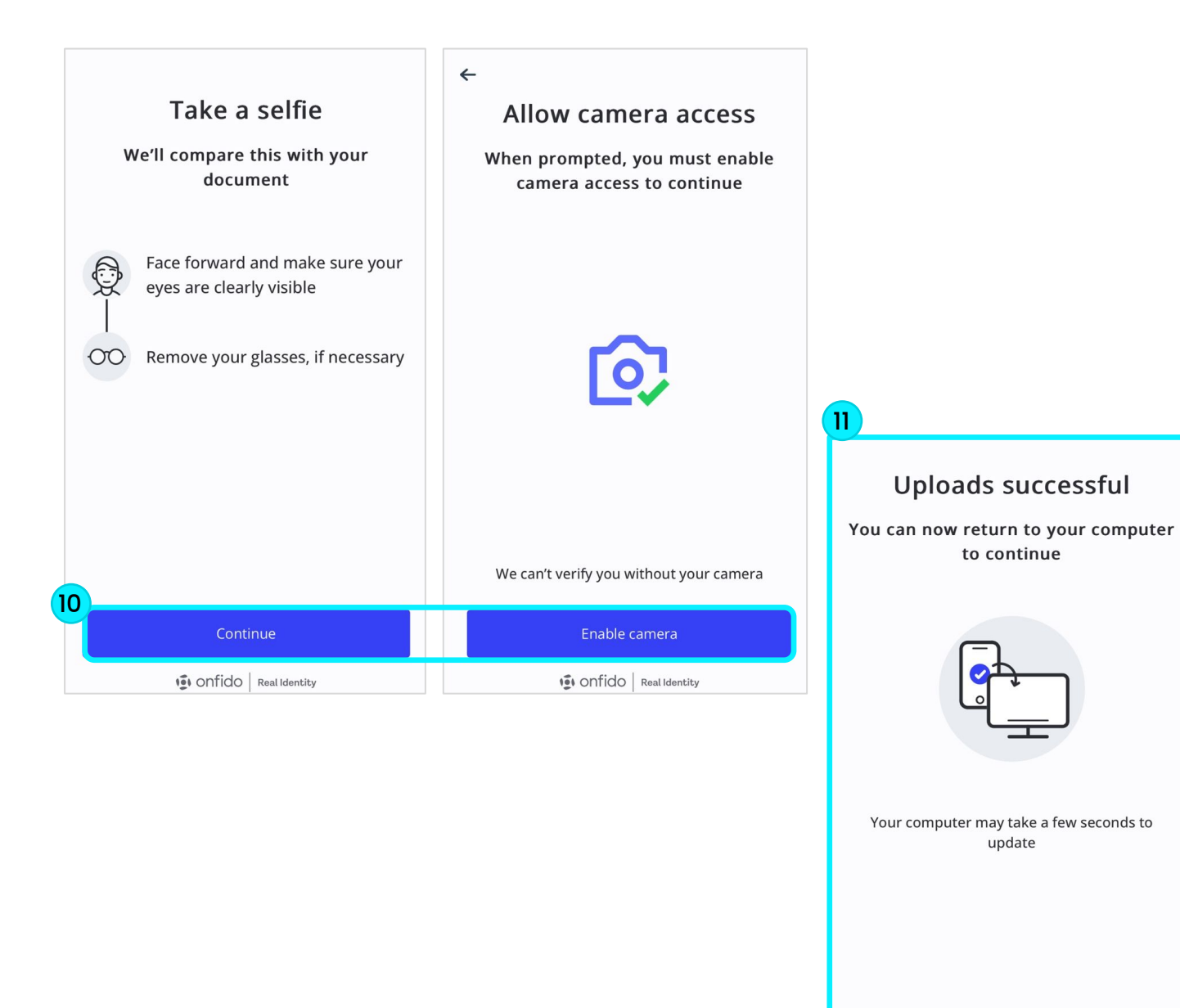

### **Step10**

After connecting the link sent to your phone and clicking the 'Continue' button, the 'Allow camera access' screen will appear. Afterwards, click the 'Enable camera' button.

#### \* Please verify using face ID.

#### **Step11**

**1** Onfido | Real Identity

If the process progresses normally, the 'Uploads successful' screen will appear.

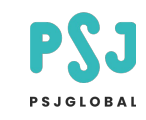

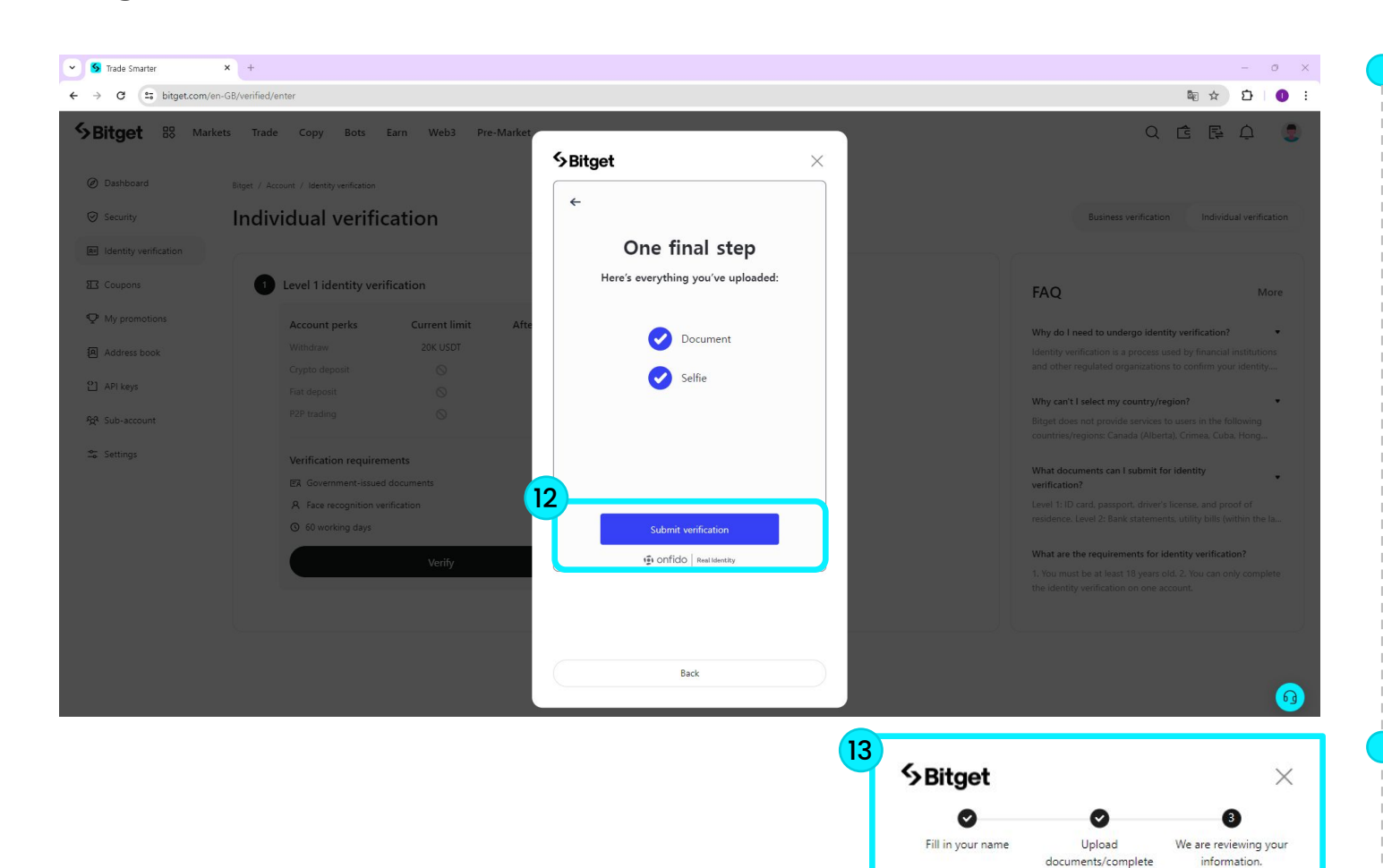

### **Step12**

After confirming that the PC screen has changed, click the 'Submit verification' button.

#### **Step13**

facial recognition

You have completed Level 1 identity verification. We will review it as soon as possible and notify you of the results. The review is expected to be completed

Back

within 1 hour.

If the information you entered is correct, KYC verification will be completed.

#### \* KYC verification time is random.

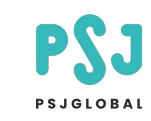

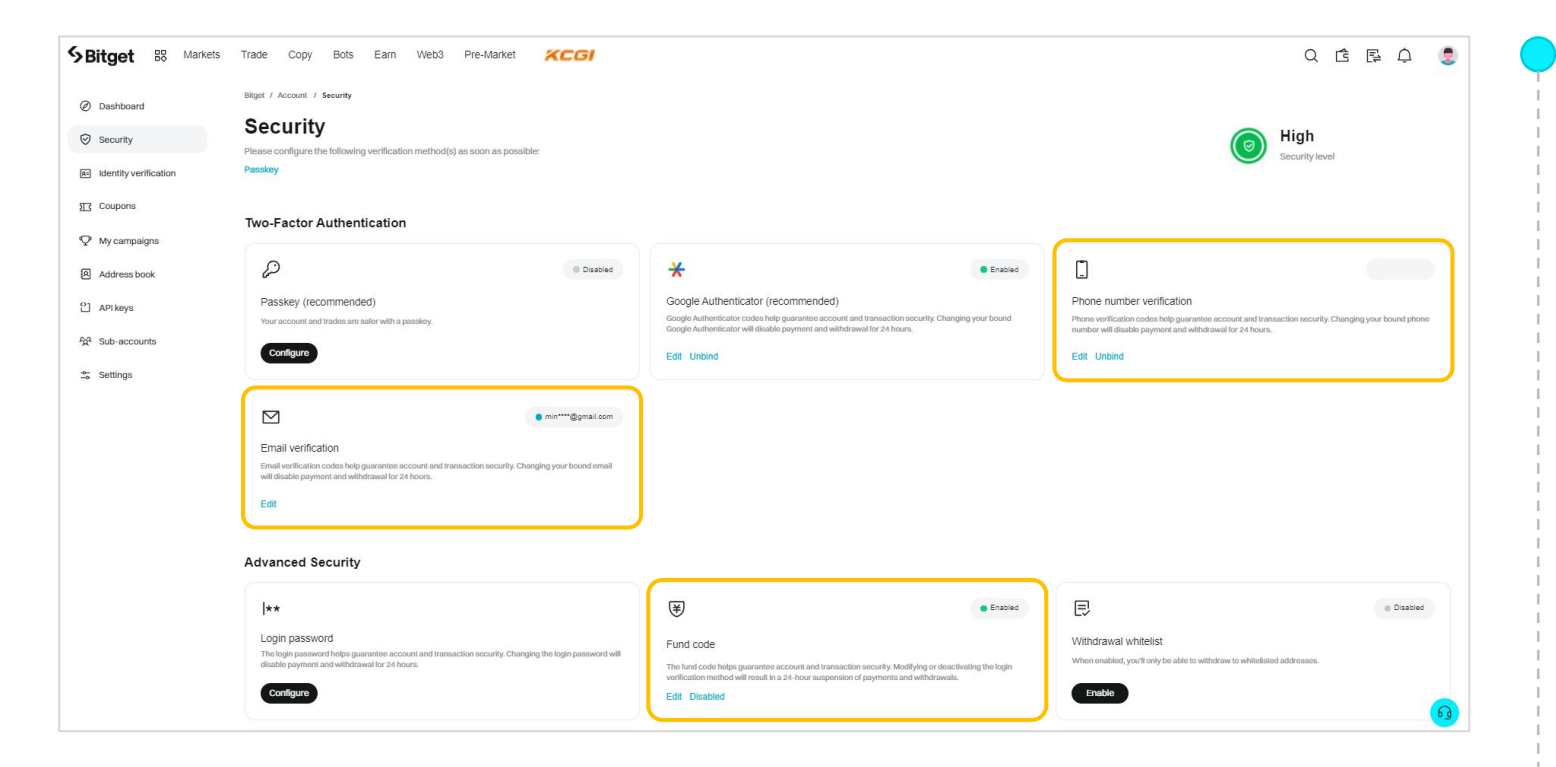

\* If you have difficulty installing Google OTP in relation to personal security and deposit/ withdrawal services, please set the following as default.

- Fund code Deposit/Withdrawal Password
- Email verification
- Phone number verification